## **PEMINJAMAN LAPTOP / LCD PANDUAN PENGGUNA**

## 1. **Login dengan e-mail Unit**

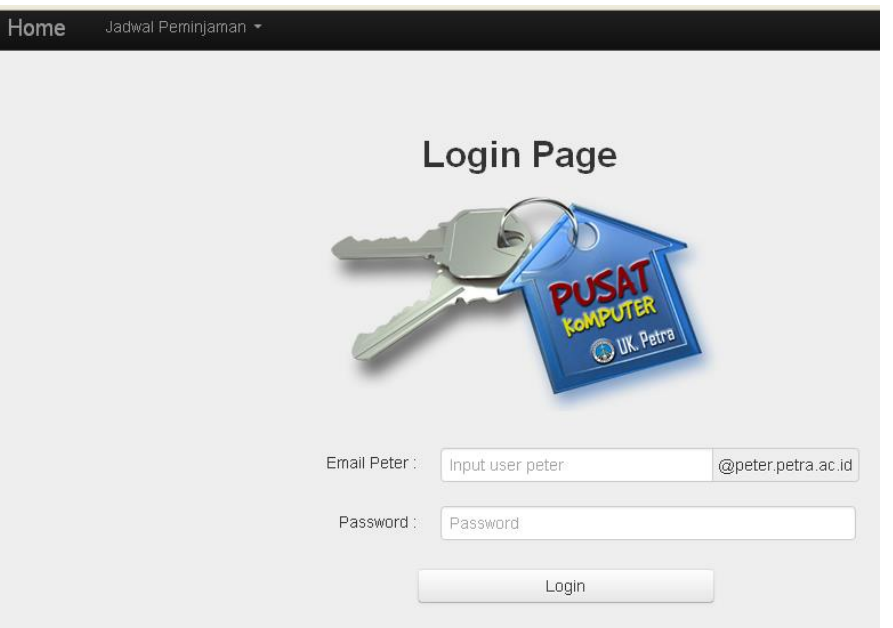

2. **Klik** '**Pengajuan Pinjam**'

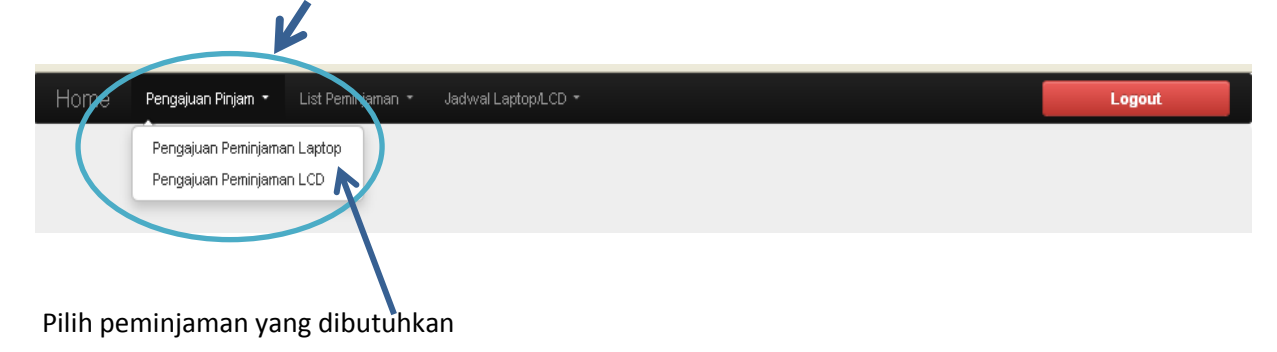

## **3. Isikan data peminjaman**

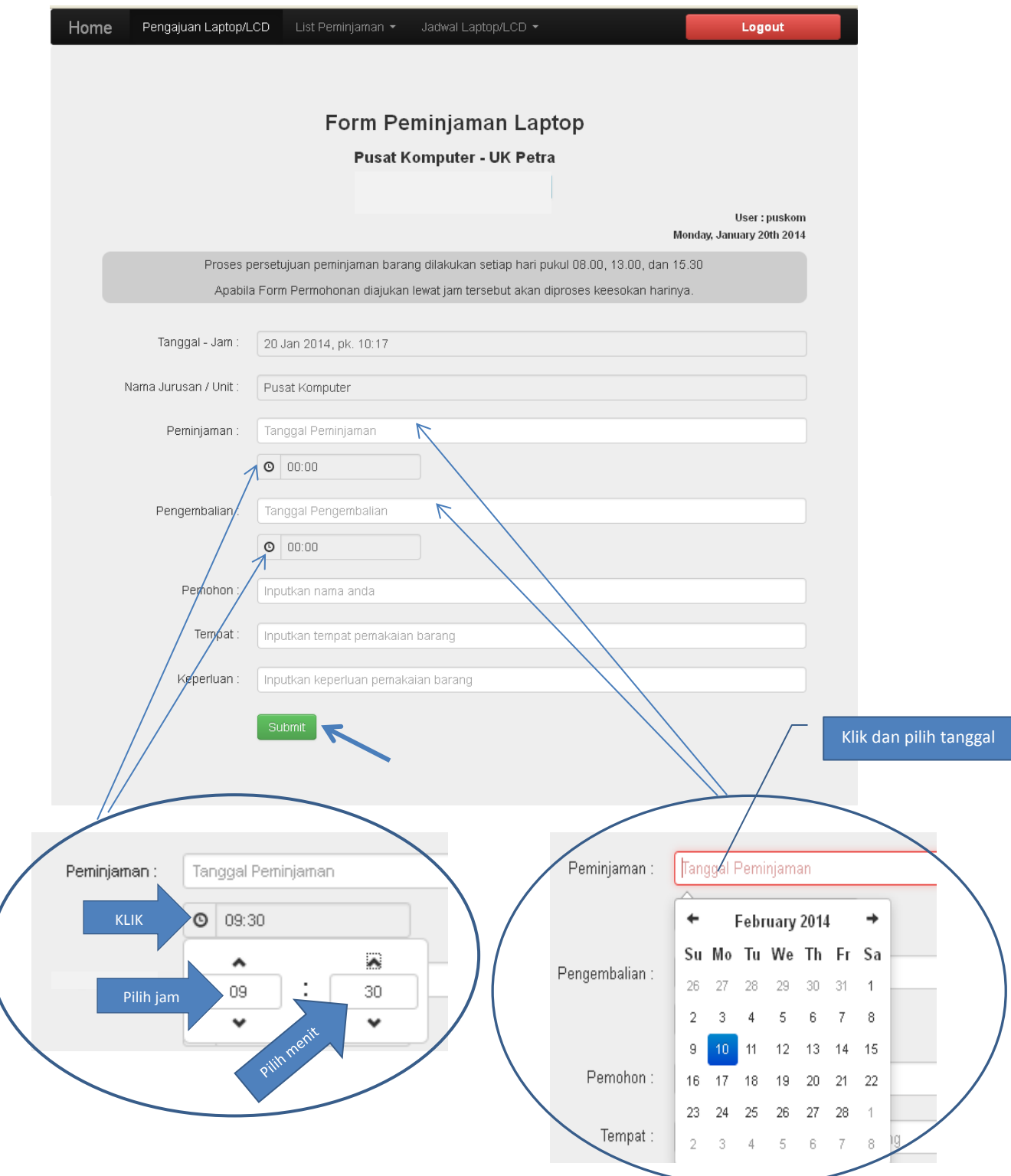

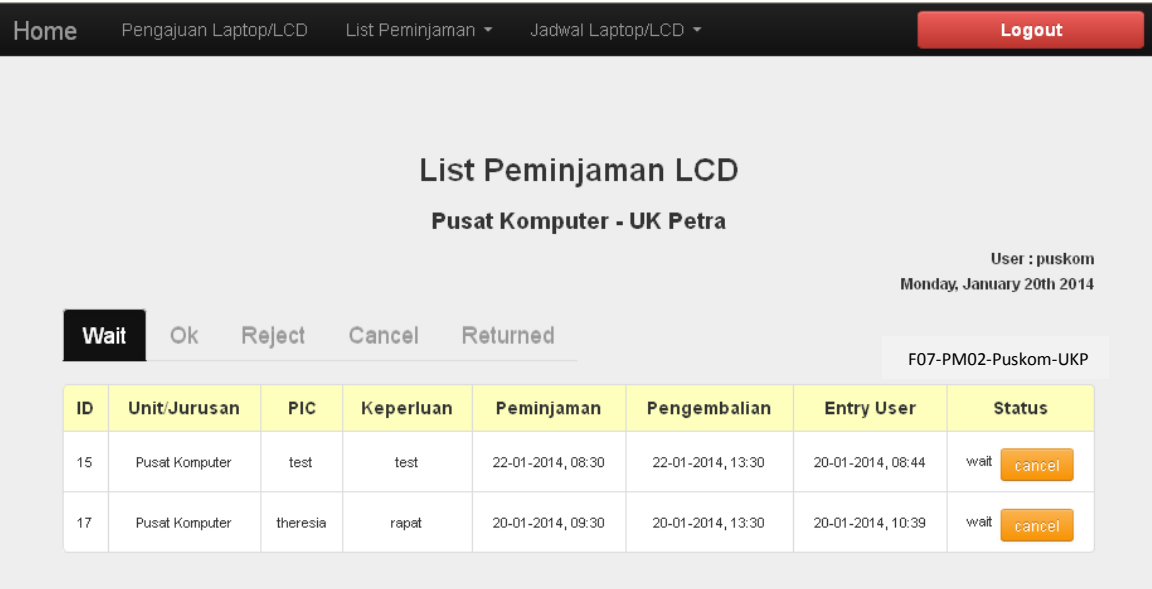

4. **Setelah menekan tombol** '**Submit**', **akan terlihat permohonan yang telah diisikan**

**5. Pemberitahuan apakah permintaan peminjaman dapat dipenuhi/tidak akan dikirimkan via e-mail.** 

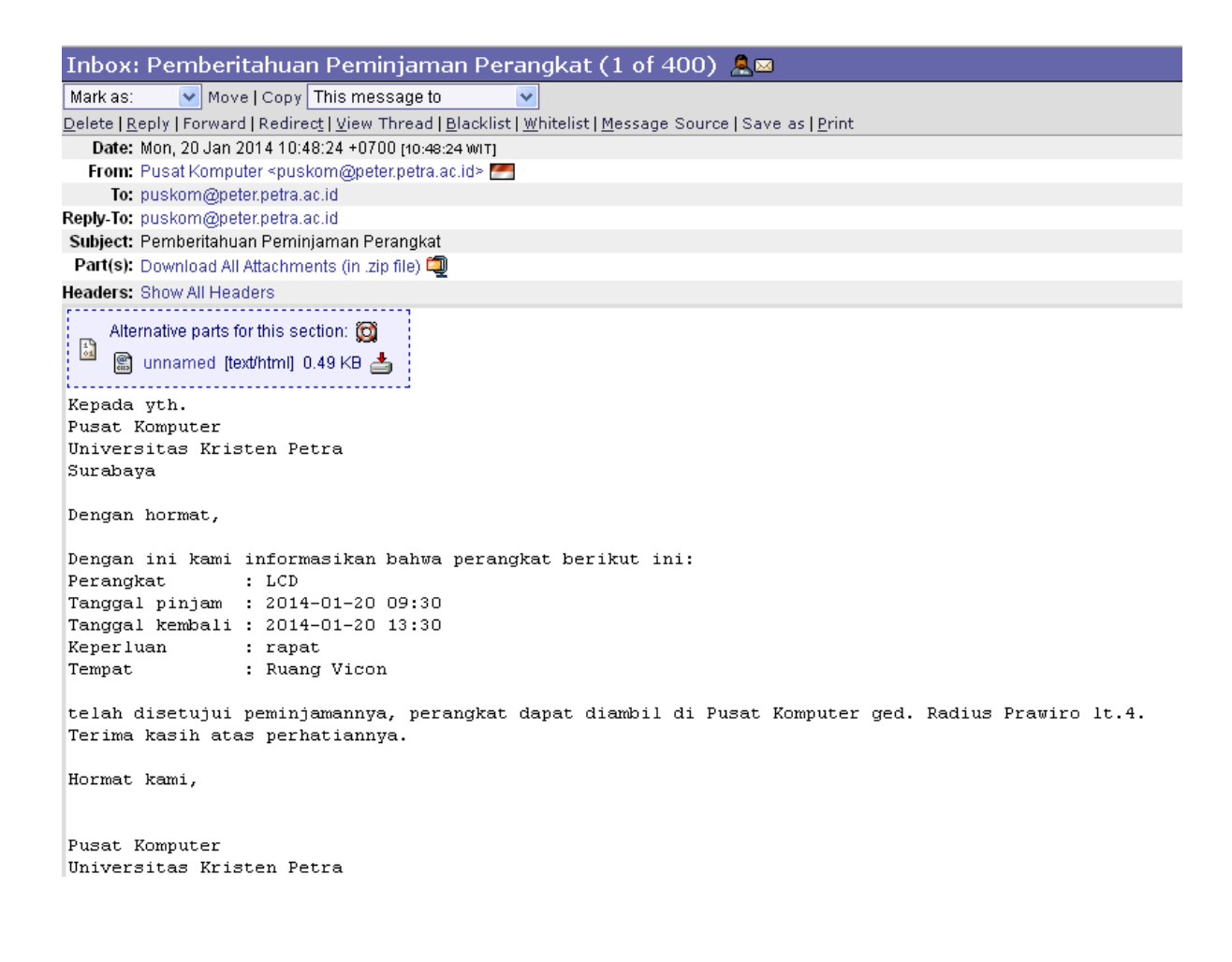

6. Status Peminjaman dapat dilihat di menu '**List Peminjaman**' - pilih Laptop atau LCD

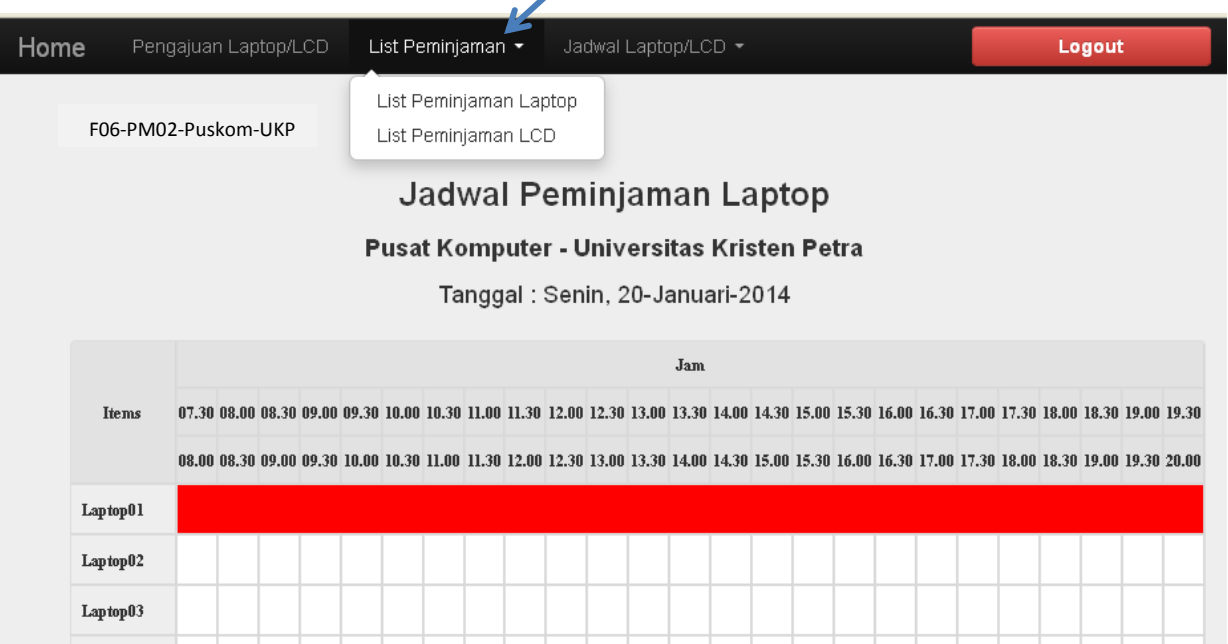

- 'Wait' untuk permintaan yang belum diputuskan oleh Puskom
- 'OK' untuk permintaan yang disetujui
- 'Reject' untuk permintaan yang tertolak
- 'Cancel' untuk permintaan yang dibatalkan
- 'Returned' untuk peminjaman yang telah dikembalikan ke Puskom

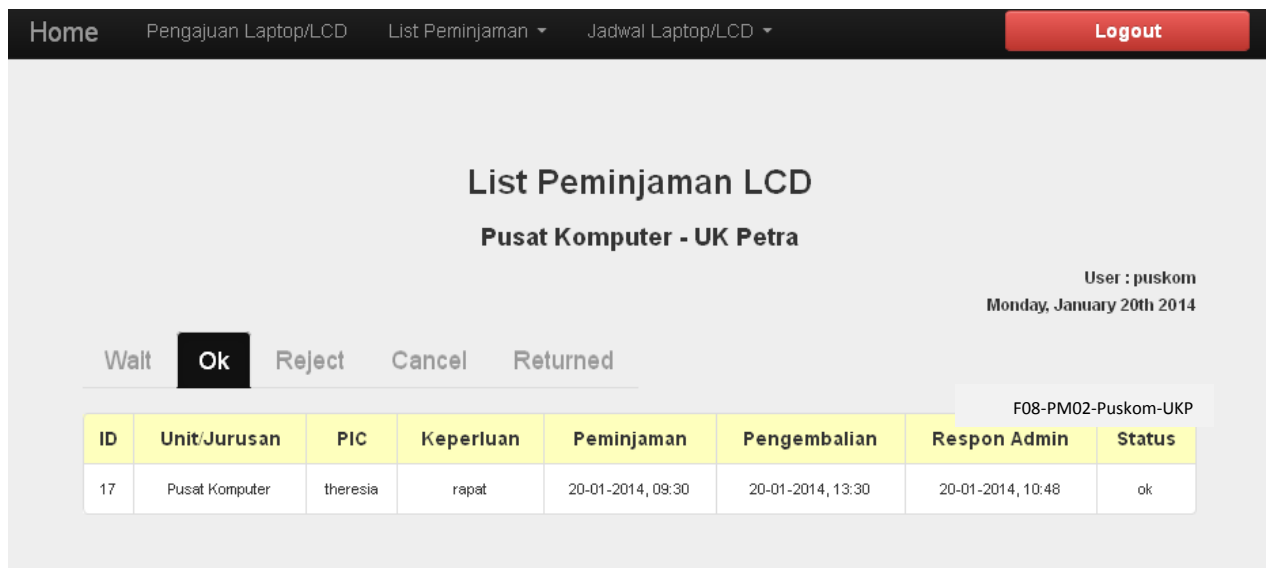

- 7. Pengambilan dan pengembalian barang sesuai dengan waktu yang telah dijadwalkan.
- 8. Simpan bukti pengambilan barang. **Tunjukkan** pada petugas saat pengembalian untuk mendapatkan **stempel bukti pengembalian** .
- 9. Bila membutuhkan informasi, hubungi sdr. Wahyudi Puskom ged. Radius Prawiro lt. 4, ext. 3314